## **Connecter son cloud en Webdav**

L'objectif de créér cette connexion est d'avoir un accès direct à votre Cloud, sans passer par un navigateur web.

Vous avez acès au contenu de votre cloud, comme si'il était stockée sur une clef USB branchée sur votre ordinateur. Vous pouvez copier/coller, ouvrir des documents avec vos outils (LibreOffice, images, sons…) mais aussi déposer du contenu dedans en direct.

Cet accès est très pratique. Cependant, il ne permet pas de modifier les partages existants, vous n'avez accès qu'aux fichiers et dossiers.

Si vous osuhaitez partager des nouveaux dossiers, il faudra repasser par l'[interface web du cloud](https://doc.zourit.net/doku.php?id=outils:cloud:utiliser).

## **Depuis un ordinateur Windows**

Pour monter votre cloud en Webdav vous devez d'accord vous rendre dans votre space **Zourit** puis **Mes fichiers**

En bas à gauche vous cliquez sur **Paramètres** et vous **copiez le lien** que vous voyez

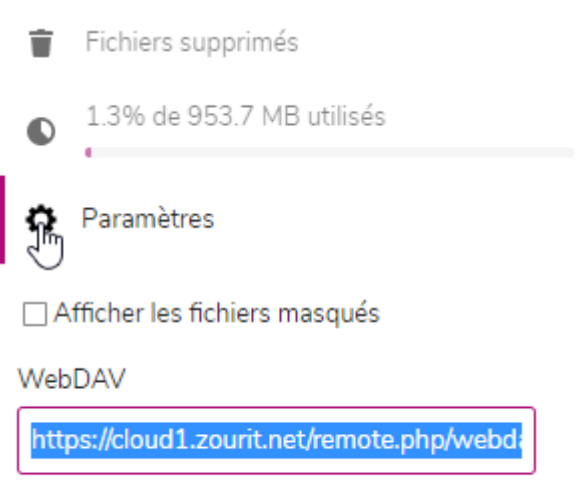

Utilisez cette adresse pour accéder à vos fichiers par WebDAV

Par la suite, ouvrez votre explorateur de fichier et vous vous rendez dans **Ce PC/ Ordinateur /Connecter un lecteur réseau**

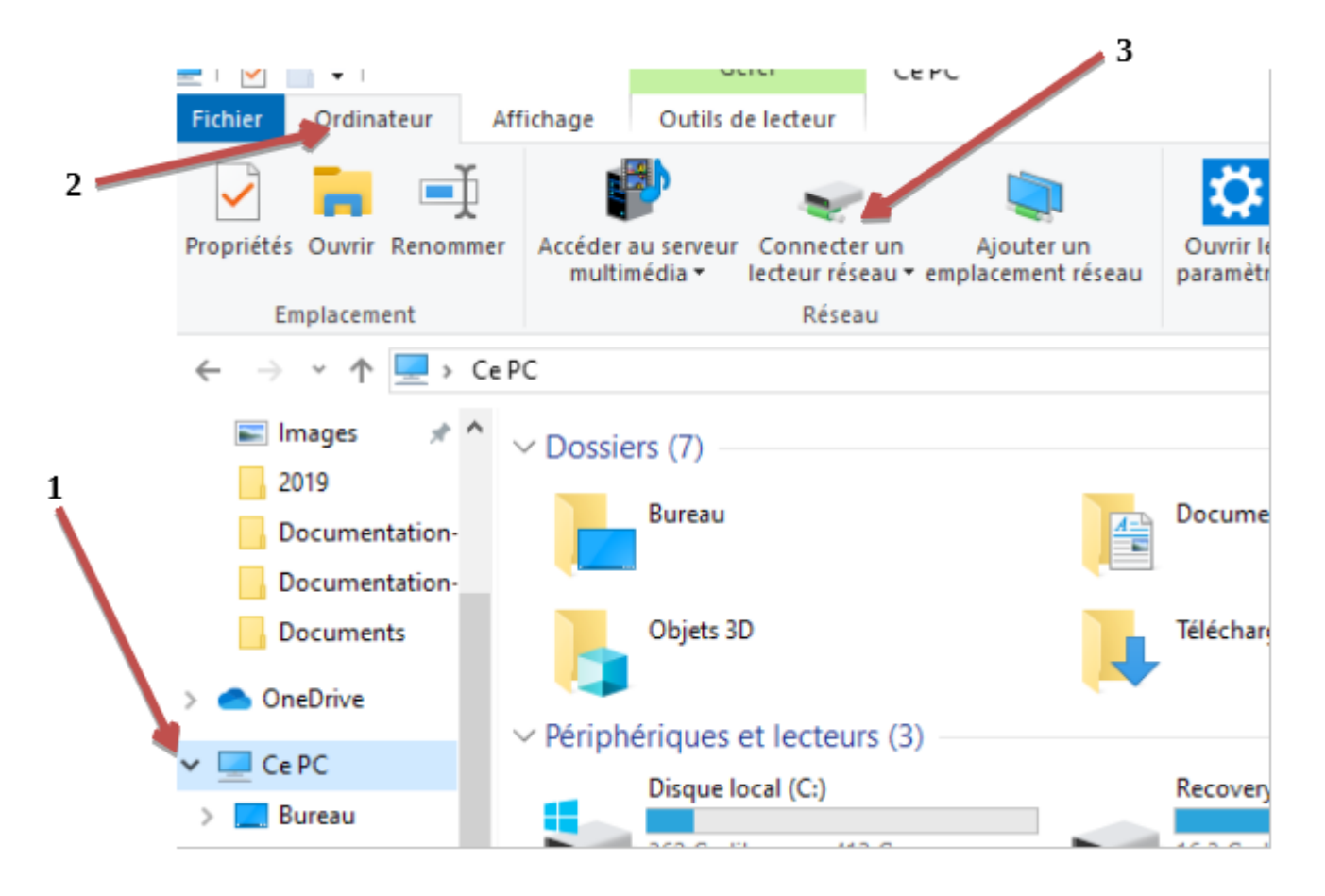

Et vous collez le lien que vous aviez copier dans la fenêtre qui s'ouvre à vous

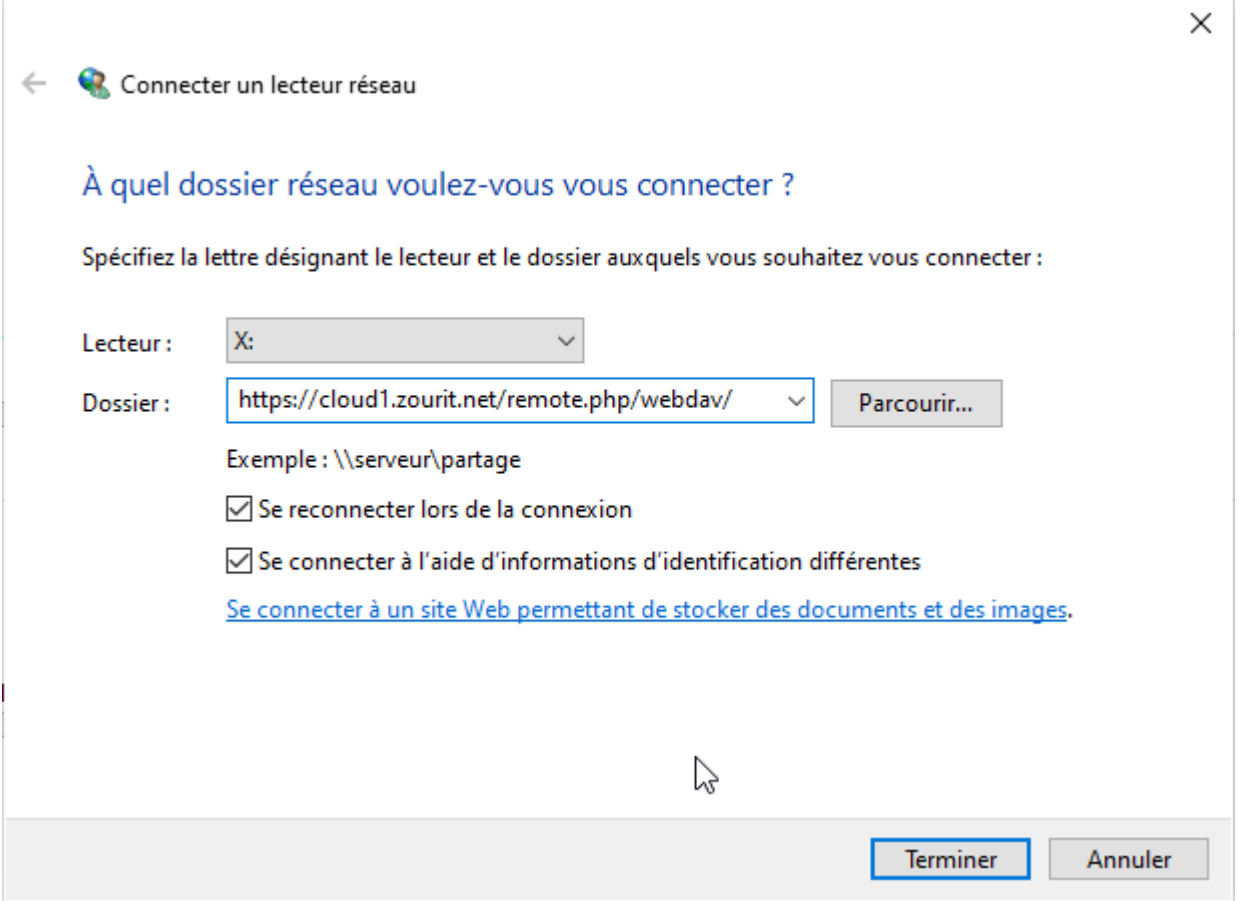

## Puis appuyez sur **Terminer.**

Vous devez par la suite vous authentifier avec votre **adresse mail Zourit** et votre **mot de passe**

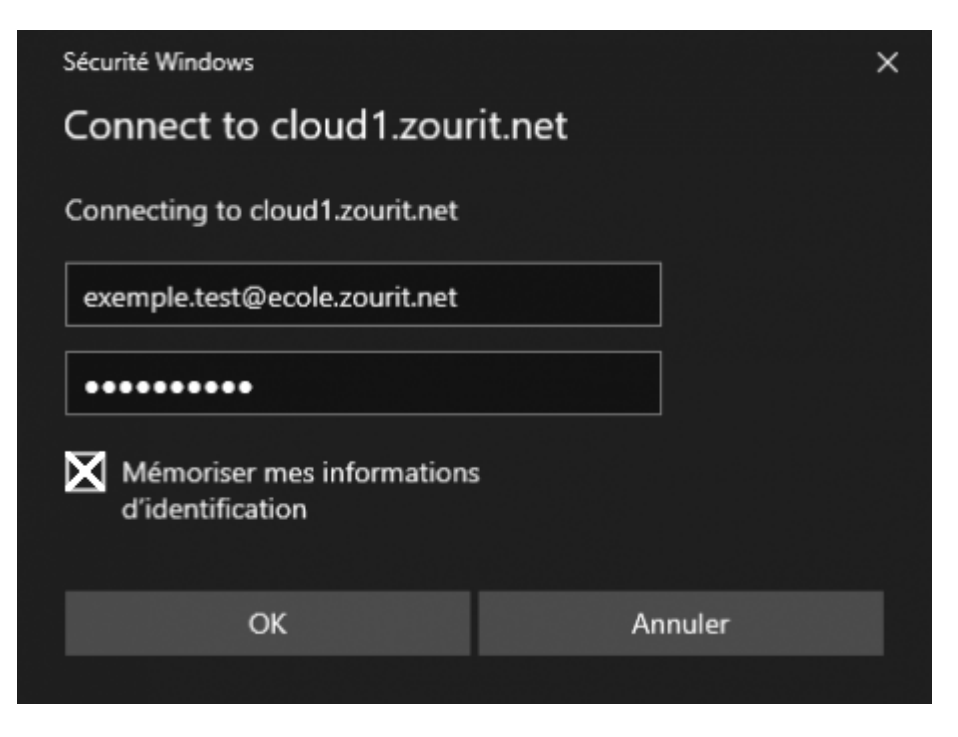

## Cliquez sur **OK**

Maintenant vous avez fini, votre cloud est connecté en Webdav.

Vous pouvez consulter, modifier… vos documents depuis votre explorateur de fichiers sans passer par internet.

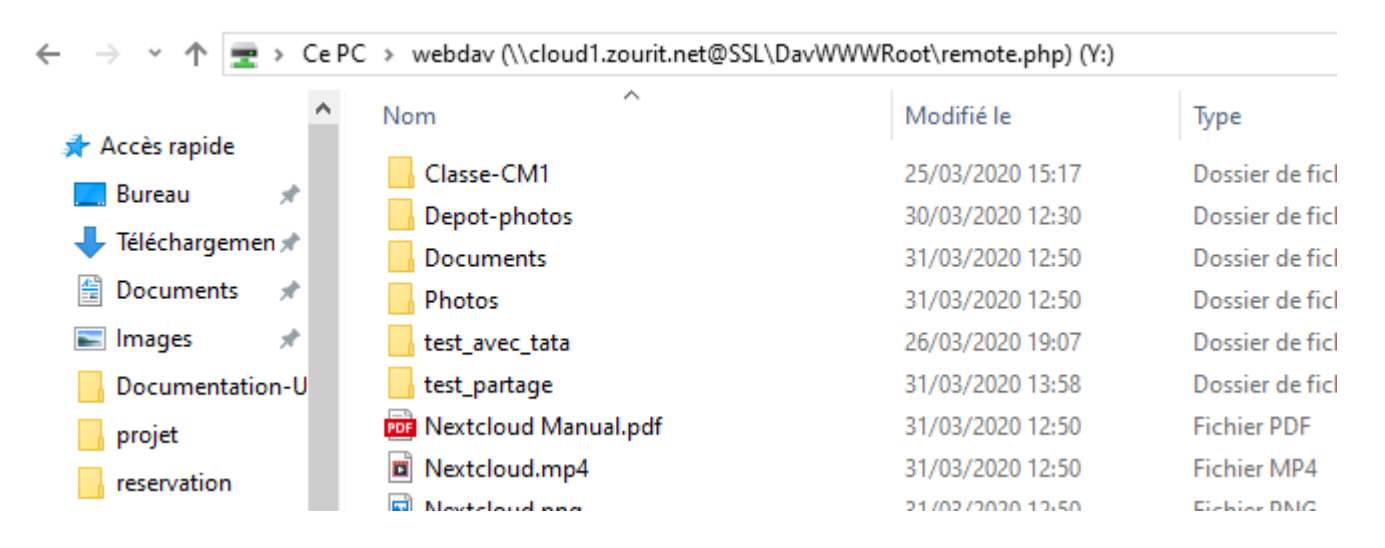

From: <https://doc.zourit.net/>- **Doc, doc Zourit ?**

Permanent link: **<https://doc.zourit.net/doku.php?id=outils:cloud:webdav&rev=1585960530>**

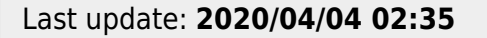

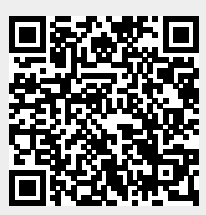